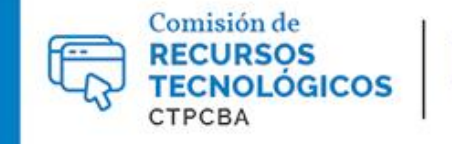

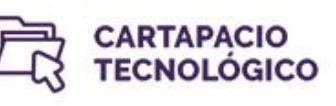

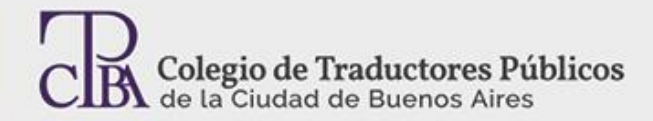

## Uso de algunas herramientas de TAO y Microsoft Word con atajos de teclado

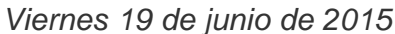

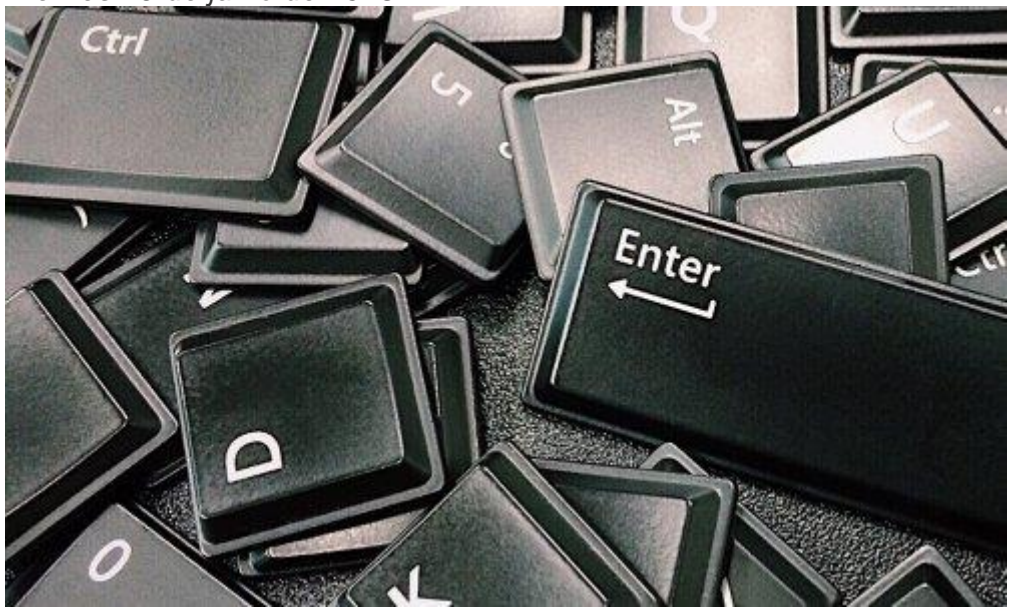

*Por el Trad. Públ. Damián Santilli, la Trad.ᵃ Públ.ᵃ Lía Díaz y Trad.ᵃ Públ.ᵃ María Eugenia Cazenave.*

*Revisión (mayo 2017): Trad.ᵃ Públ.ᵃ Mariana Rial.*

*Revisión (julio 2019): Trad.ᵃ Públ.ᵃ Valeria Bono y Trad.ᵃ Públ.ᵃ Analía Bogdan.*

En la Comisión de Recursos Tecnológicos, estamos convencidos de que uno de los modos más sencillos para agilizar nuestra tarea profesional y ser más productivos es usar atajos de teclado. A medida que nos familiarizamos con combinaciones de teclas y vemos el teclado como una herramienta que nos sirve mucho más que solo para escribir, podemos realizar con más eficacia tareas que nos llevan mucho tiempo cuando usamos el mouse. En esta ocasión, vamos a mostrar algunos ejemplos de qué teclas pulsar en el teclado para que funcione en nuestro beneficio cuando usamos algunas herramientas de TAO (SDL Trados Studio 2019 y Word fast PRO) y el procesador de texto más popular, Microsoft Word.

## **SDL Trados Studio a un atajo de distancia**

Las memorias de traducción son los principales aliados que tenemos a la hora de trabajar. Entre ellas, Trados es líder de mercado hace más de una década. Pero, desde 2009, la antigua versión de este programa sufrió diversas modificaciones importantes y desde entonces se llama SDL Trados Studio (su versión más reciente es la 2019). A diferencia de su predecesor, esta nueva versión incorpora todo en la misma interfaz por lo que no es necesario abrir Word u otra herramienta complementaria para traducir. Basta con abrir el propio SDL Trados Studio y luego cargarle el documento que traduciremos.

En esta sección, veremos cómo automatizar las diversas tareas de trabajo en Trados mediante los atajos de teclado.

Una vez que abrimos el programa, en la pantalla de inicio, tenemos diferentes opciones para empezar a traducir: la primera de ellas es **Arrastrar archivos** en caso de que queramos traducir un único archivo o deseemos crear un nuevo proyecto a partir de los archivos traducibles, y la segunda es **Abrir paquete**, en caso de que tengamos un paquete de traducción creado por otro usuario.

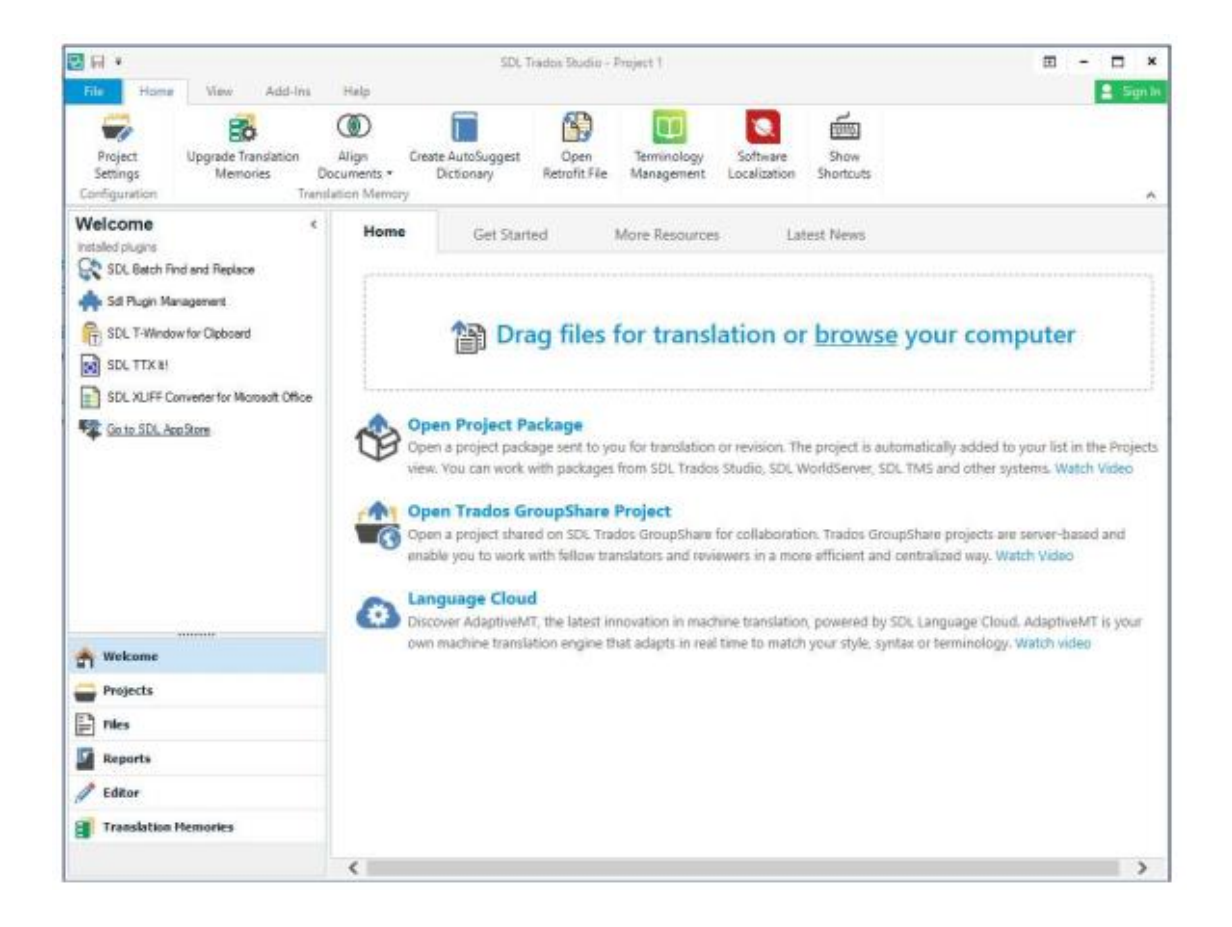

En esta ocasión, hablaremos de los atajos para la opción de **Abrir documento**, que es la más utilizada. Mientras estamos en la pantalla de inicio, presionaremos **Ctrl+Mayús+O** para abrir la ventana Abrir documento, que nos permitirá seleccionar el archivo que deseamos traducir. También se llega a esta ventana si se arrastra un documento al cuadro de la pantalla de inicio y se selecciona la opción Traducir documento individual.

Una vez elegido el archivo, hacemos clic en Aceptar y Trados nos llevará a la ventana de Memoria de traducción y configuración del documento. Allí, podemos usar la tecla de **tabulación** para movernos primero hacia el campo de Idioma de origen para seleccionar el idioma desde el que traduciremos y luego hacia Idioma de destino para hacer lo propio con el idioma meta.

Una vez hecho esto, podemos usar la combinación **Alt+U** para agregar una memoria de traducción o **Alt+C** para crear una memoria de traducción para el proyecto. Hecho esto, con la combinación **Alt+V** podemos ir a las propiedades avanzadas del proyecto de traducción para incorporar, si los tenemos, un diccionario de Auto Suggest y una base de datos terminológica. Luego, damos clic en Aceptar y avanzamos al editor de Trados.

El editor de la traducción es el lugar donde encontraremos mayor beneficio para el uso de los atajos de teclado. Allí, de hecho, es casi imposible trabajar adecuadamente si no tenemos bien en claro cuáles son los atajos.

El primero e indispensable es el **Ctrl+Enter** que debemos utilizar cuando terminamos de traducir un segmento para confirmarlo y guardarlo en la memoria de traducción. Si pasamos al segmento siguiente sin utilizar este atajo, no se guardará la unidad de traducción que acabamos de traducir.

Otro atajo muy útil para trabajar dentro del Editor es **Ctrl+,** que es el atajo que nos permite aplicar en el segmento de destino los formatos que están en el segmento de origen. Lo que debemos hacer si tenemos, por ejemplo, una palabra encerrada entre etiquetas en el segmento de origen, es seleccionar la palabra correspondiente en el segmento de destino y luego seleccionar el atajo anteriormente indicado. Se nos abrirá una lista de los formatos que están en el segmento de origen y deberemos elegir cuál es el adecuado para aplicar a la traducción.

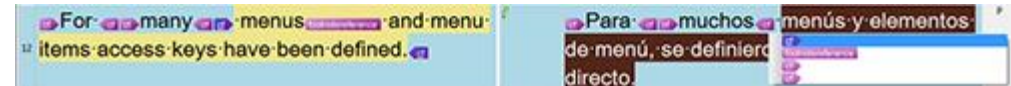

Otro atajo interesante en el Editor es **F3**. Este nos permite hacer búsqueda de concordancia tanto de origen como de destino. Lo que debemos hacer es seleccionar la palabra que queremos buscar y luego presionar la tecla mencionada para que se nos abran los resultados en la ventana de Búsqueda de concordancia.

Si tenemos abierta una base de datos terminológica de Multiterm, podemos ir agregando nuevos términos a medida que traducimos. Para ello, seleccionamos el término en el segmento de origen y luego el término en el segmento de destino y presionamos **Ctrl+F2**. Así, podremos agregar el par de términos directamente a la base de datos terminológica que estemos usando en el proyecto.

Otros atajos interesantes: desde el Editor, podemos usar **Ctrl+H** para que se nos abra la ventana de Buscar y Reemplazar; **Ctrl+Insert** para copiar el segmento de origen en el segmento de destino; **Alt+Supr** para borrar el segmento de destino íntegramente en caso de que queramos volver a empezar con la traducción del segmento; y **Alt+F7**, luego de seleccionar una palabra en el texto de destino, para agregar una frase como auto texto. Una vez terminada la traducción, podemos generar el archivo de destino mediante el atajo **Mayús+F12**.

Por último, vale la pena mencionar que SDL Trados Studio permite modificar absolutamente todos los atajos de teclado que vienen pre-configurados, para así adaptarlos a las combinaciones que más convenientes nos resulten. Para hacerlo, debemos ir al menú **Archivo** › **Opciones**, y allí ir a la opción **Accesos directos de teclado**. Una vez allí, nos aparecerá a la derecha la lista completa de funciones del programa con los atajos predefinidos en aquellas opciones que los tengan (no todas las opciones del programa tienen atajos preestablecidos). Si queremos modificar alguno en particular, solo debemos pararnos en la columna Acceso directo del atajo y presionar el nuevo atajo que quiera asignarle.

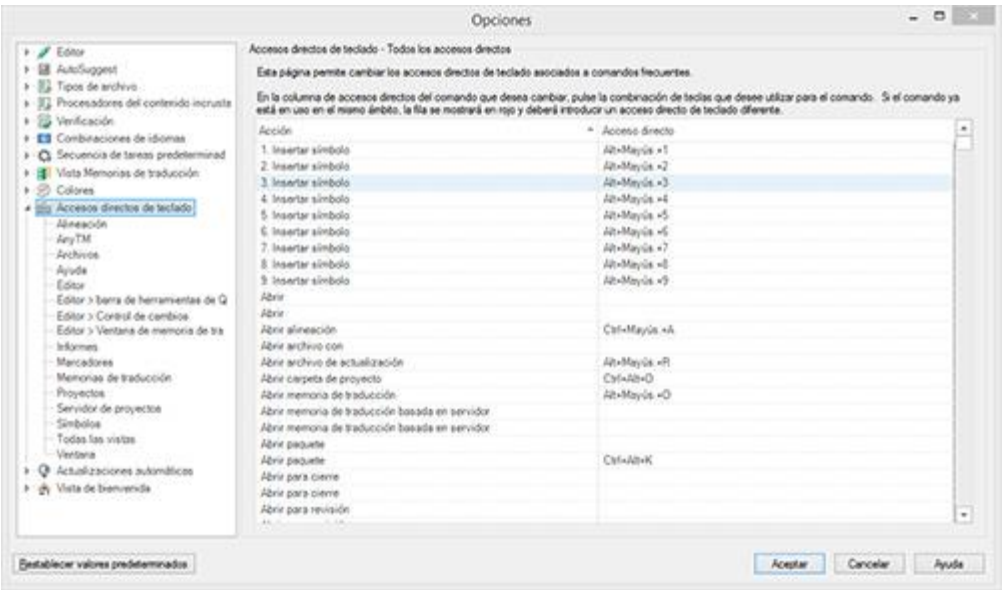

## **Atajos de teclado y Word fast PRO: un sinfín de posibilidades para impulsar la productividad**

Desde hace años, Word fast PRO funciona como una herramienta de estilo *standalone*, es decir que, sin necesidad de usar otro programa, podemos trabajar completamente en la etapa de traducción y revisión de documentos en una serie de distintos formatos. En lo que respecta a este artículo, vamos a hablar de las posibilidades que ofrece la herramienta para trabajar solo con atajos de teclado.

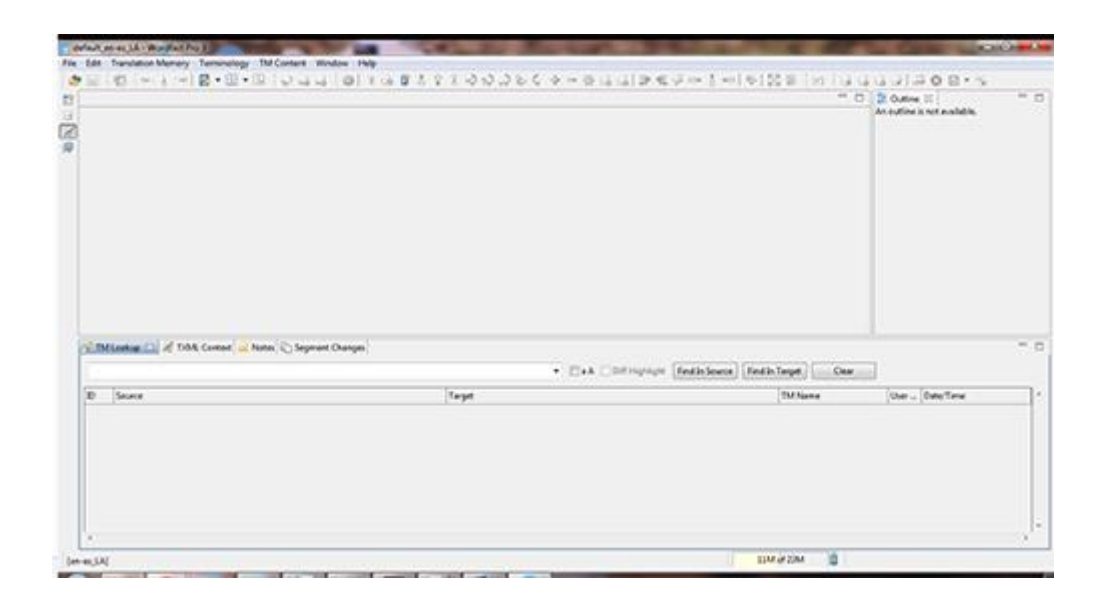

Para empezar a traducir un texto, Word fast PRO nos ofrece varias alternativas. Desde la pantalla principal del programa, podemos crear un proyecto de cero y luego abrir el archivo por traducir, podemos abrir el archivo por traducir primero y luego darle características si las necesitamos o, simplemente, sin siquiera abrir el programa, podemos abrir el archivo .txml por traducir, el programa se abrirá y luego le asignaremos un proyecto predeterminado. Vamos a imaginar que optamos por la segunda opción. Con **Alt+O** podemos abrir el archivo que necesitamos para trabajar, si ya tenemos cargados una memoria y un glosario, los abriremos con **Ctrl+Shift+N** y **Alt+N**, respectivamente. Como dentro de cualquier ventana de

Windows, por ejemplo, usaremos las teclas de tabulación y flechas para elegir el archivo deseado.

Una vez abierto el archivo, hay ciertos **atajos clave**, unos más fáciles de recordar que otros al principio, pero en definitiva pueden ayudarnos en nuestra tarea.

Por empezar, siempre que terminemos de traducir un segmento o queramos volver a un segmento traducido, nuestros atajos aliados serán **Alt+Up** y **Alt+Down**. Así nos moveremos rápidamente entre segmentos y los guardaremos en la memoria.

Otra tarea que debemos hacer en el trabajo cotidiano con Word fast PRO es respetar las etiquetas. Estas pueden representar un cambio de formato, una imagen o texto predeterminado que deberá mantenerse en el documento. Para conservar estas etiquetas, podemos copiar el segmento fuente con **Alt+Insert** y sobrescribir la traducción, seleccionar cada una de las etiquetas con **Ctrl+Alt+Right** y, una vez que cambia de color, agregarla al segmento con **Ctrl+Alt+Down**, o también, agregar todas las etiquetas del segmento de una vez con **Ctrl+Shift+A**.

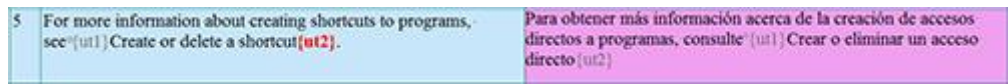

Por otro lado, si tenemos un glosario creado (podemos crearlo en dos pasos desde **Alt+N**) también podemos agregar términos al glosario rápidamente. Seleccionamos el texto y pulsamos **Ctrl+T**. Se abrirá un cuadro de diálogo en el que, según desde dónde hayamos seleccionado el texto (celda de texto fuente o meta), podremos poner su equivalente en el otro idioma, agregar una breve descripción si así lo deseamos y cerrar. Es importante recordar que aquí tampoco hace falta usar el mouse, ya que podemos alternar entre los campos hacia adelante con la tecla de tabulación o hacia atrás con la combinación **Shift+Tab** y una vez terminado el proceso, seleccionar **OK** con **Enter**.

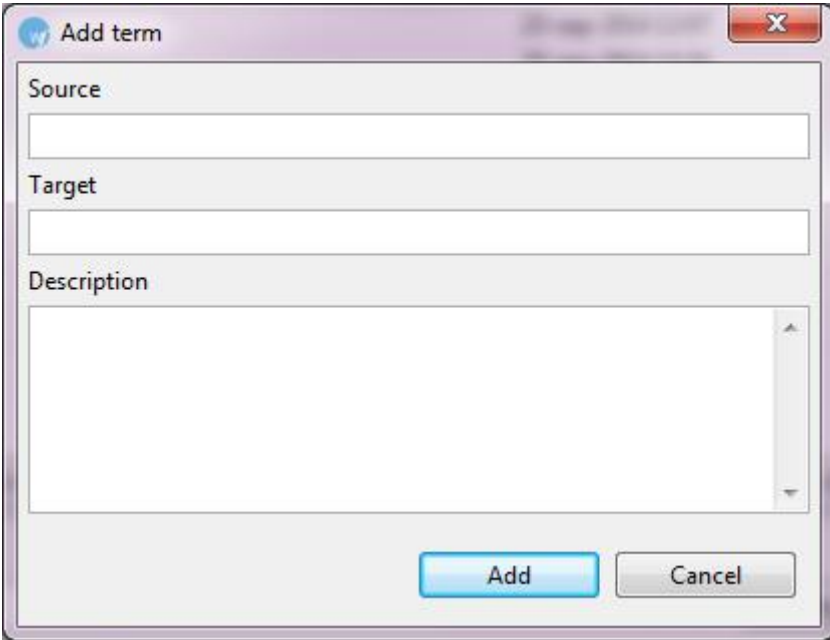

Por último, dos aclaraciones muy importantes: la primera, todos los atajos de Word fast PRO pueden ser personalizados desde **Edit > Preferences > Keys**. Se abrirá un cuadro de diálogo que nos dará esa posibilidad y, además, la posibilidad de cambiar absolutamente todos los atajos de teclado al entorno de otra herramienta de TAO. Así, si estamos acostumbrados a usar otra herramienta, no necesitaremos memorizar nuevos atajos para lograr pasar de segmento, por ejemplo. Podemos elegir esta opción desde **Scheme**.

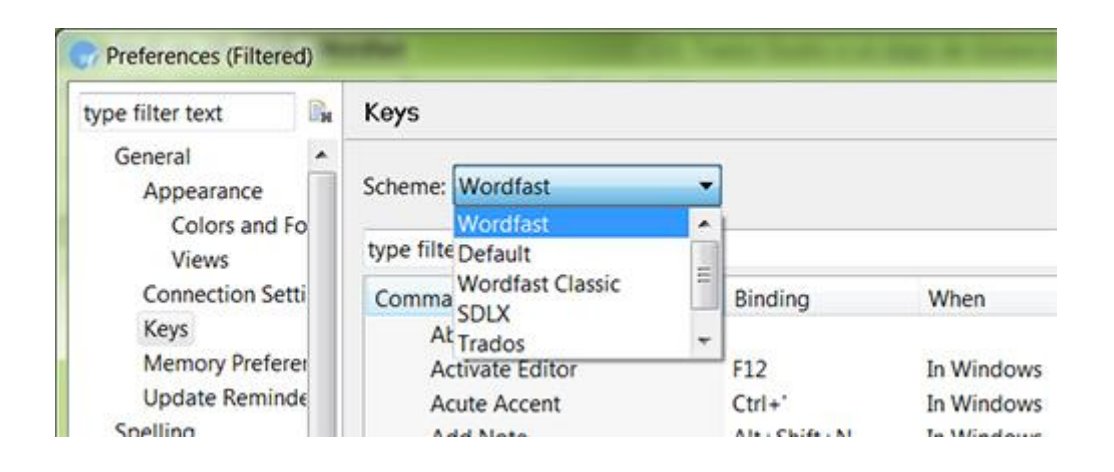

Además, veremos que Word fast PRO es un programa que alienta el uso de atajos. ¿Cómo? Si nos olvidamos todos los atajos, siempre bastará con que recordemos uno: **Ctrl+Shift+L**. Con esta combinación de teclas, Word fast PRO abre un asistente de teclas (Key Assist), que nos muestra en una ventana todos los atajos de teclado del programa o los modificados por nosotros según los comandos personalizados o el esquema elegido.

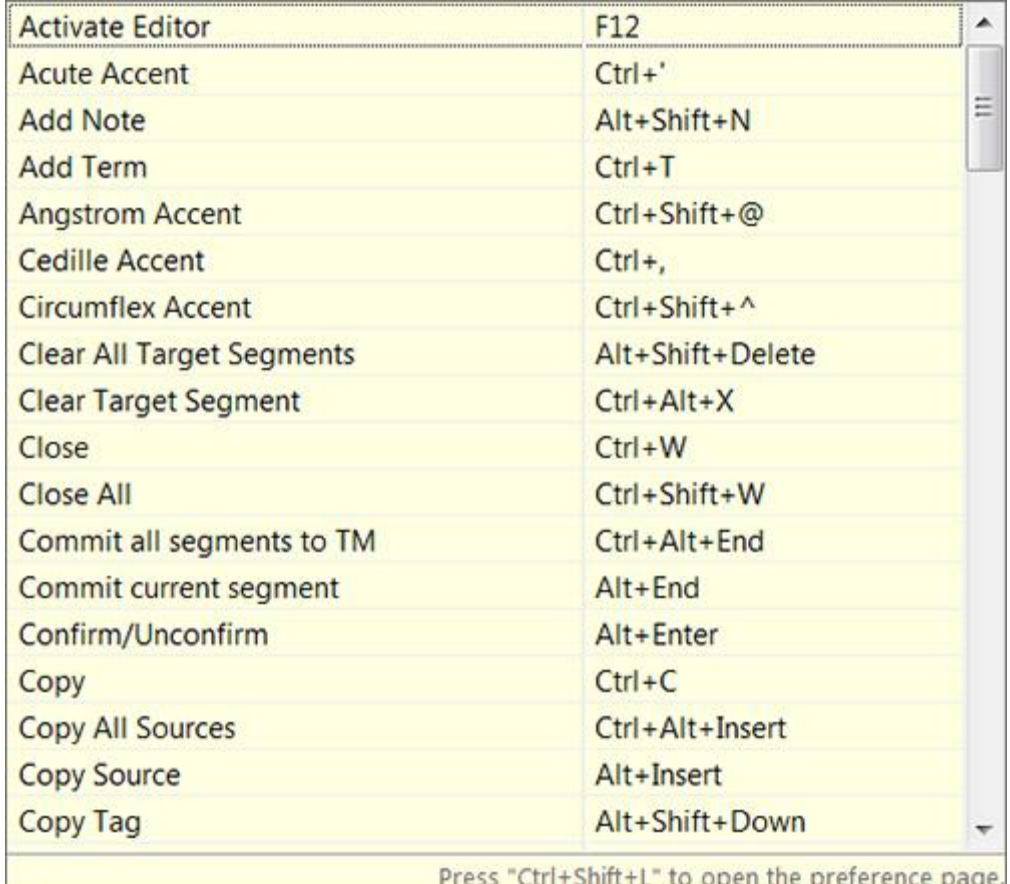

## **Rapidez y eficacia mediante los atajos de teclado de Microsoft Word 2013**

Como mencionamos al principio de este artículo, Microsoft Word es el procesador de texto más popular y utilizado por traductores, redactores y correctores, entre otros. Su uso es bastante sencillo de aprender, incluso si no contamos con conocimientos previos. No obstante, existen varios atajos de teclado, muchas veces poco conocidos, que facilitan aún más su uso si nos familiarizamos con ellos y que pueden ayudarnos a trabajar de forma más rápida y eficaz. A continuación, expondremos una serie de atajos que nos pueden facilitar nuestras tareas.

Para empezar a trabajar en un texto, Word nos ofrece dos alternativas. Desde la pantalla principal del programa, podemos crear un nuevo documento al presionar **Ctrl+U** o abrir un documento ya existente mediante **Ctrl+A**. Si optamos por la segunda opción, al igual que en cualquier ventana de Windows, por ejemplo, las teclas de tabulación y las flechas nos ayudarán a seleccionar el archivo deseado.

Algunas opciones que imaginamos que todos conocemos pero no está demás repetir, es la posibilidad de modificar simplemente el texto de nuestro documento, como aplicar negrita, cursiva o subrayado mediante los atajos **Ctrl+N**, **Ctrl+K** y **Ctrl+S**, respectivamente. Si deseamos copiar o cortar una selección de nuestro texto, utilizaremos **Ctrl+C**, en el primer caso, y **Ctrl+X**, en el segundo. Luego, si queremos pegar esta selección, presionaremos **Ctrl+V**.

Entre sus varias funcionalidades, Word nos permite comprobar la ortografía y gramática de nuestro texto. Solo basta presionar **F7** para activar esta función y comenzar la revisión. Si al revisar el texto nos encontramos con varias repeticiones de una palabra, podemos recurrir a la herramienta Sinónimos al presionar **Mayús+F7** para que nos sugiera otras alternativas posibles.

Una función muy interesante que podemos encontrar para aumentar la productividad en Word es usar autotexto. Una vez seleccionados una palabra o un grupo de palabras de la extensión que deseemos, podemos combinar las teclas **Alt+F3** para que la frase elegida aparezca automáticamente en nuestro texto al pulsar los primeros cuatro caracteres.

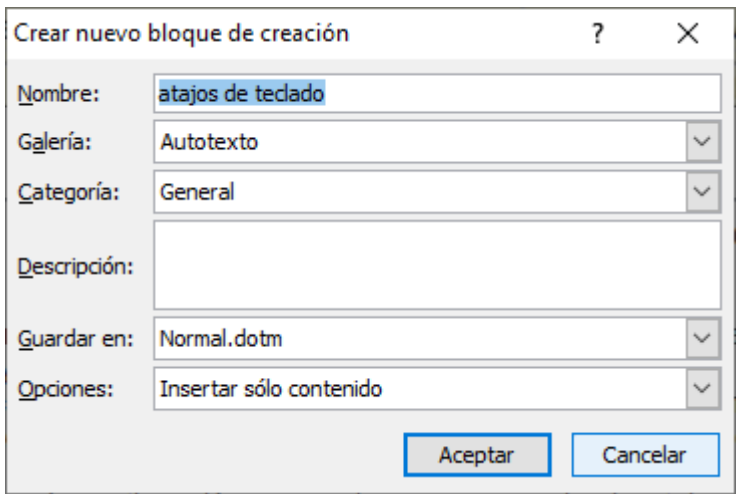

Otra tarea que muchas veces debemos realizar al revisar un texto es buscar y reemplazar términos. Para ello, presionamos **Ctrl+L** y se abrirá una ventana en la que ingresaremos el término a buscar y el término por el que deseamos sustituirlo.

Por otro lado, es frecuente que nos surja la necesidad de contar las palabras presentes en el texto. Si bien este contador puede ser poco confiable según el texto, Word nos ofrece la posibilidad de realizar un conteo rápido con las teclas **Ctrl+Shift+G**.

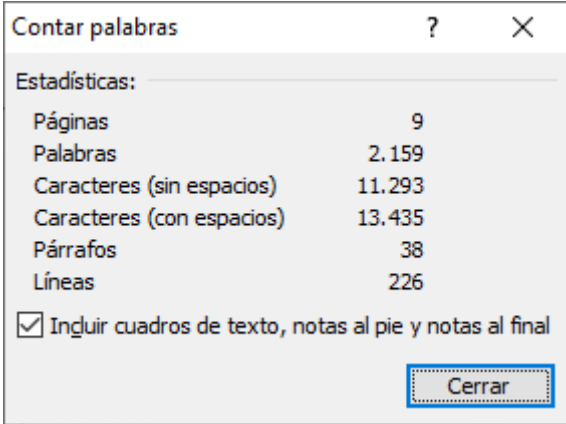

Por último, cabe destacar que, al igual que en las herramientas ya mencionadas, existe la posibilidad de crear nuevos atajos o de modificar/personalizar –o simplemente conocer- los ya existentes desde Archivo > Opciones > Personalizar la cinta de opciones. Se abrirá un cuadro de diálogo que nos permitirá hacerlo al presionar el botón Personalizar que aparece en el extremo inferior izquierdo junto a Métodos abreviados de teclado. En Categorías, seleccionar Todos los comandos y allí podrás ver las teclas activas para cada atajo y también crear tus propias combinaciones.

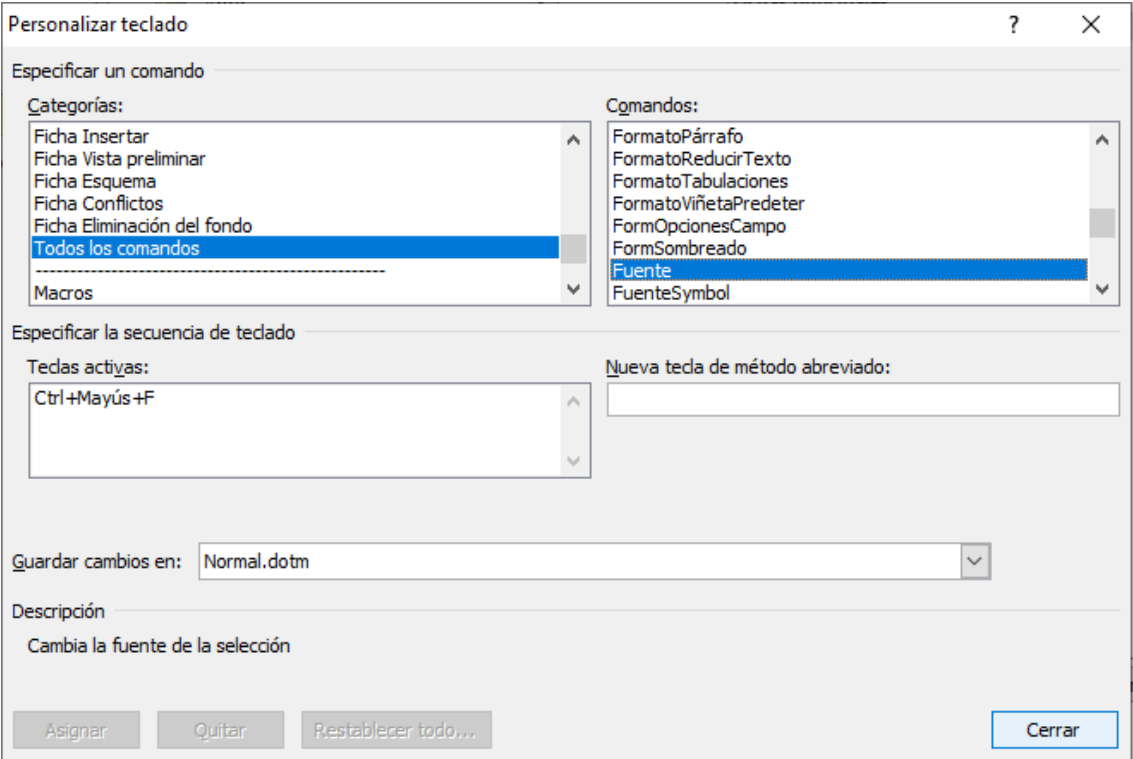